## **Návod na správu záznamů v metainformačním systému MetIS**

1, Na adrese<https://twist.kr-vysocina.cz/>se přihlásíte svým přihlašovacím jménem a heslem jako do sítě krajského úřadu.

2, V zobrazeném menu následně zvolte položku [Metainforma](https://twist.kr-vysocina.cz/ost/metis/aplikace/index.php?frame)ční systém

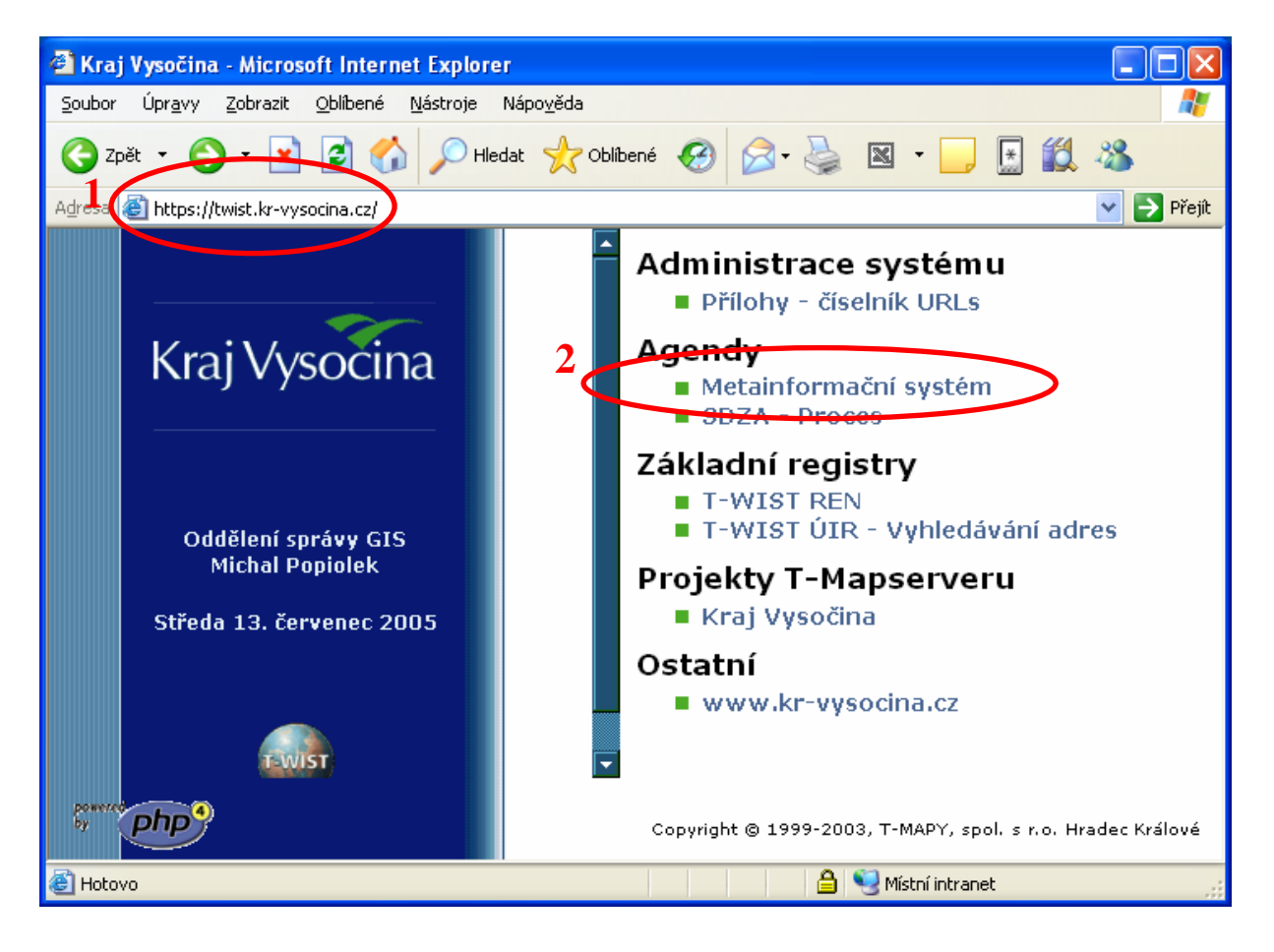

3, V následně zobrazeném okně prosím zvolte v menu Nová položka pro zadávání nového záznamu.

4, V okně pro vložení nového záznamu si můžete vybrat TYP záznamu z rozbalovacího menu. Dále vyplňte ostatní položky.

Záznam Uložit

5, Nebudete-li si v průběhu vyplňování vědět rady, pomohou vám nápovědy pro každou položku.

6, Budete-li vyplňovat podobný záznam jako již někdy v minulosti, potom můžete použít volbu Provést kopii z: která Vám umožní načíst obsah již vytvořeného záznamu a nově vzniklý záznam pouze poupravit (odpadá nutnost vyplňování všech položek znovu)

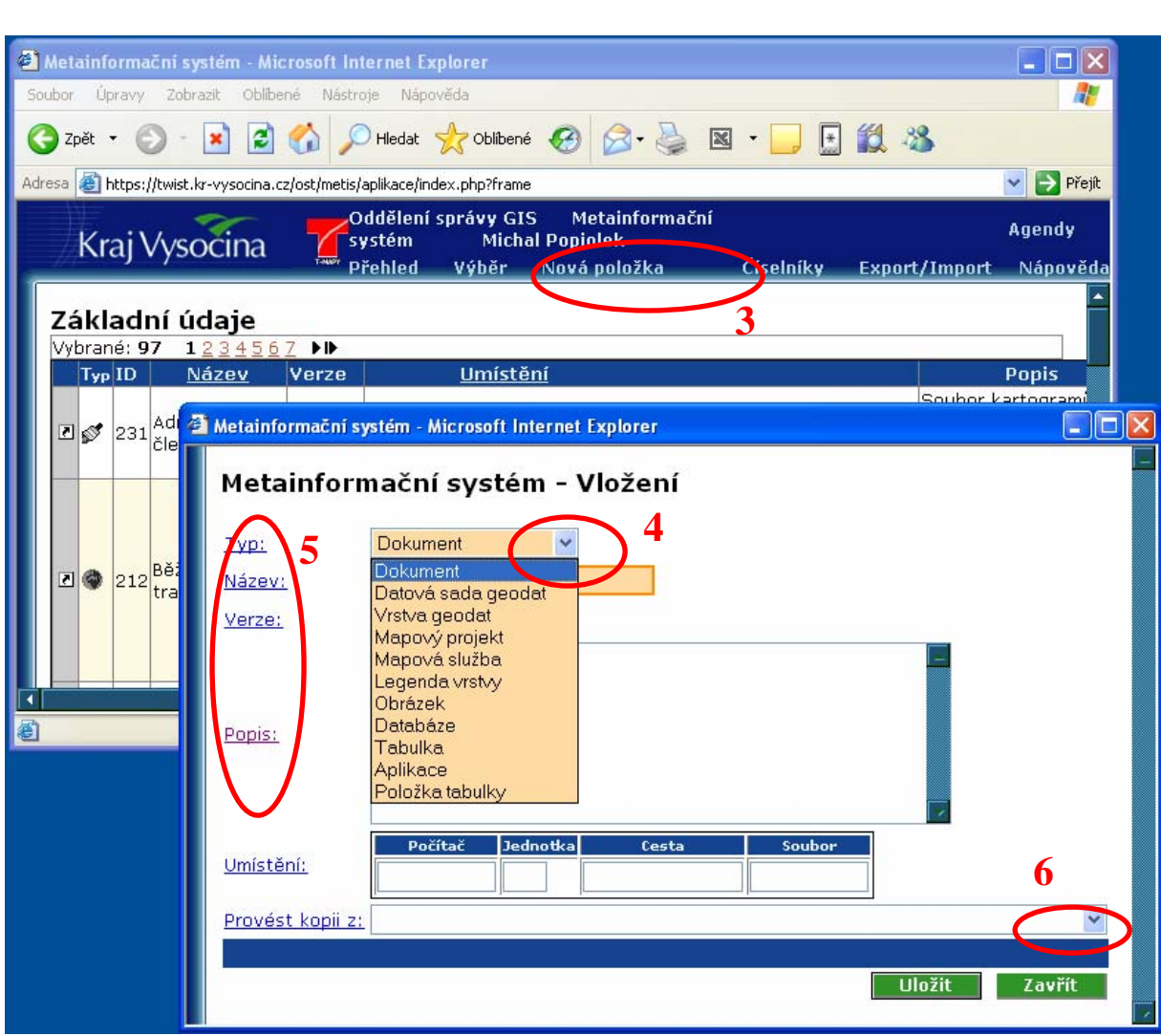

7, Po uložení můžete začít vyplňovat podrobné informace. Obsah dalšího okna je závislý na typu záznamu, který jste zvolili v předešlém kroku.

 $8$ , Stiskem na editační nástroj $\angle$  otevřete okno pro snadné vyplňování podrobných záznamů (opět s možností nápovědy pro vyplňování)

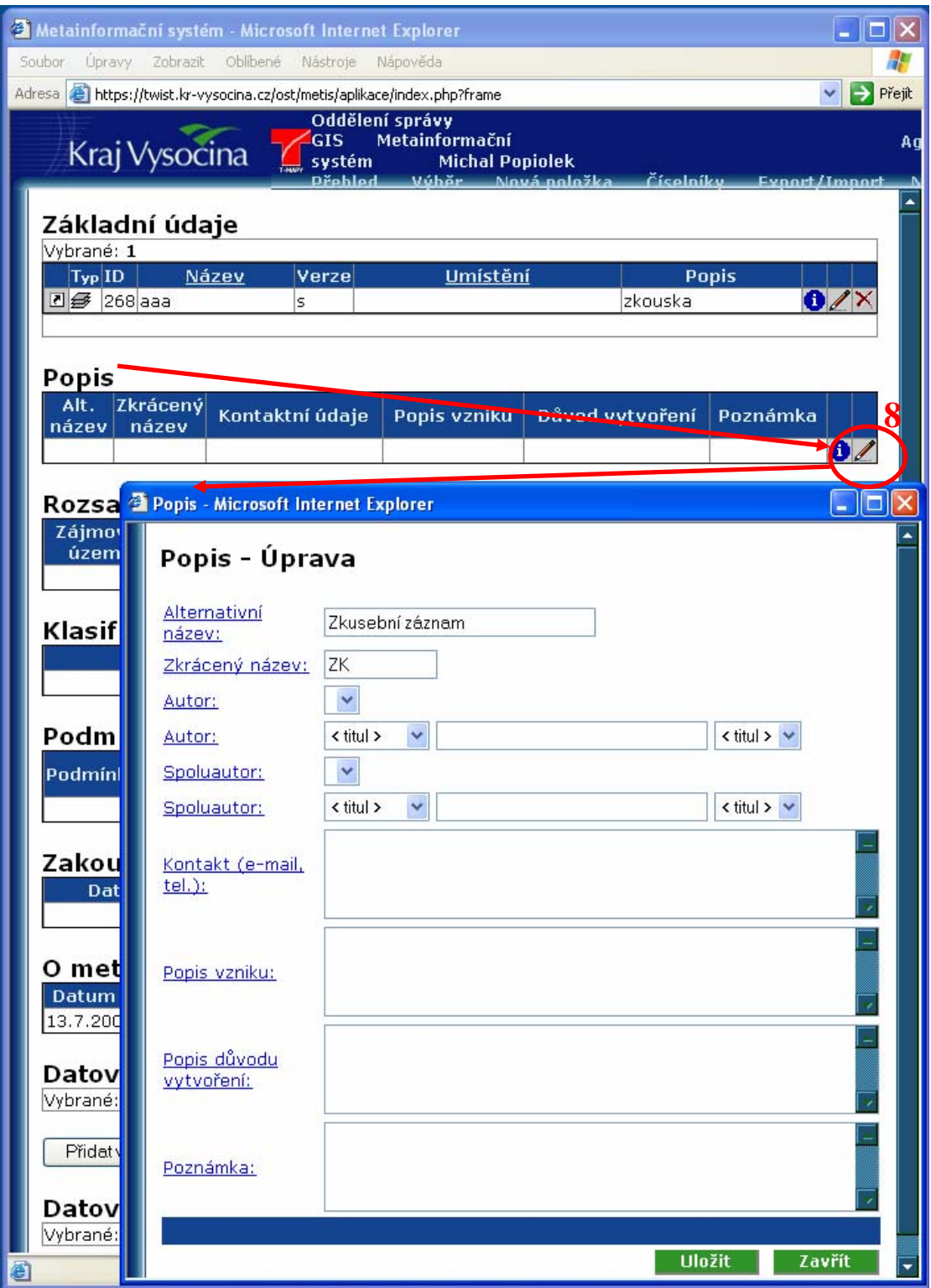

9, Vytrvejte a celý záznam vyplňte na jeden zátah

Případné náměty na tento a ostatní návody pošlete prosím na adresu [gis@kr-vysocina.cz](mailto:gis@kr-vysocina.cz) , přispějete tímto ke zdokonalení těchto stručných návodů.